# **INSTRUCTIVO: CREACIÓN DE USUARIOS PARA APLICATIVO DE PLANIFICACIÓN OPERATIVA ANUAL DE ORGANISMOS DEPORTIVOS**

# **CAPÍTULO I**

### **INTRODUCCIÓN**

La Secretaría del Deporte, con el fin de agilizar el proceso para la aprobación del Plan Operativo Anual de Organizaciones Deportivas y sus respectivas modificaciones, desarrolló el aplicativo denominado "Planificación Operativa Anual de Organismos Deportivos" que, en su primera etapa, permite gestionar lo siguiente:

- Presentación y revisión del Plan Operativo Anual Preliminar de Organismos Deportivos.
- Presentación y aprobación del Plan Operativo Anual Ajustado de Organismos Deportivos.
- Solicitud, aprobación y registro de modificaciones al Plan Operativo Anual vigente de Organismos Deportivos (Gasto corriente y de proyectos de inversión).

El uso del aplicativo permitirá simplificar los procesos y disminuir el tiempo de atención a los requerimientos de las organizaciones deportivas.

### **ALCANCE**

El presente instructivo constituye una guía para orientar a las organizaciones deportivas en el proceso de creación de usuario y contraseña para acceder al aplicativo.

### **DESARROLLO**

A continuación, se detalla de forma gráfica cada uno de los pasos que el organismo debe seguir para crear su usuario y contraseña para el acceso al aplicativo.

Para acceder al aplicativo "Planificación Operativa Anual de Organismos Deportivos", debe ingresar al link: <http://aplicativos.deporte.gob.ec/poa/index>

## **CAPÍTULO II**

### **INSTRUCTIVO**

## **I. Creación de Usuario.**

La Secretaría del Deporte, asignará solo un usuario por cada organización deportiva, el cual corresponderá exclusivamente al Presidente del organismo deportivo ya que es el Representante Legal del mismo. En el caso de las Federaciones Deportivas Provinciales, será el Administrador General.

El manejo o delegación del usuario creado y su contraseña es de exclusiva responsabilidad del Representante Legal del organismo deportivo.

- 1. Ingresar al link:<http://aplicativos.deporte.gob.ec/poa/index>
- 2. Seleccionar "[Registrese dando click aquí](http://aplicativos.deporte.gob.ec/poa/registro)", texto que aparecerá en la pantalla que se presenta al ingresar al link detallado en el punto No. 1.

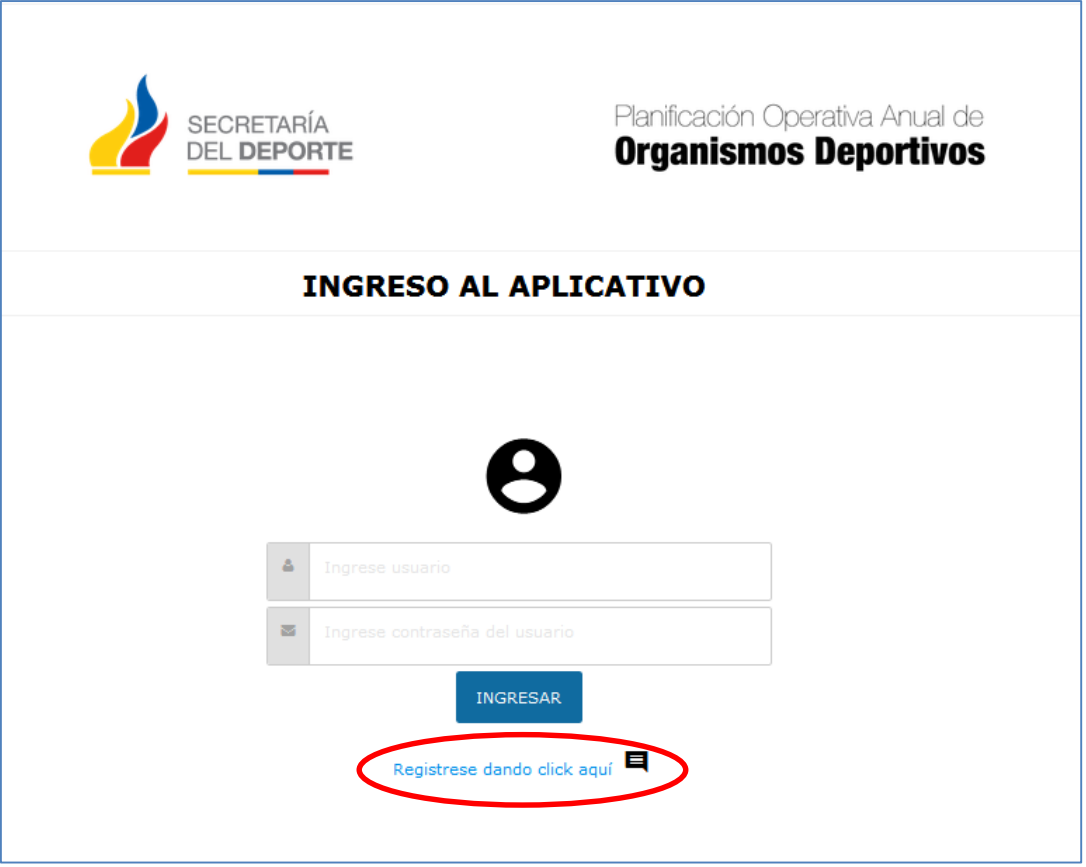

3. Completar todos y cada uno de los datos que se requieren en la pantalla que se muestra: **Datos de Usuario:** Datos que corresponderán exclusivamente al Representante Legal de la organización deportiva, es decir, el Presidente, o en el caso de Federaciones Deportivas Provinciales, al Administrador General:

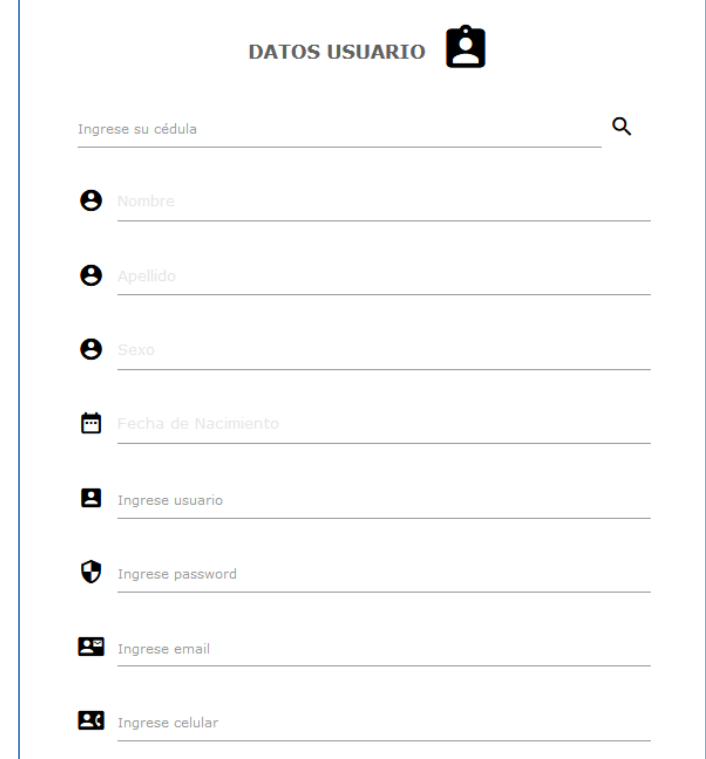

#### **Nota:**

- El nombre del **Usuario** debe ser registrado de la siguiente manera, conforme el tipo de organismo deportivo:
	- o Comité Paralímpico Ecuatoriano Usuario: CPE1
	- o Comité Olímpico Ecuatoriano Usuario: COE1
	- o Federaciones Ecuatorianas por Deporte Ejemplo: Federación Ecuatoriana de Atletismo - Usuario FEATLETISMO1
	- o Federación Deportiva Nacional del Ecuador Usuario: FDNE1
	- o Federaciones Deportivas Provinciales Ejemplo: Federación Deportiva Provincial del Azuay – Usuario: FDPAZUAY1
	- o Ligas Deportivas Cantonales Ejemplo: Liga Deportiva Cantonal del Azuay Usuario: LDCAZUAY1
	- o Federación Nacional de Ligas Barriales y Parroquiales Usuario: FNLBP1
	- $\circ$  Federaciones Provinciales de Ligas Barriales y Parroquiales Ejemplo: Federación Provincial de Ligas Barriales y Parroquiales del Azuay – Usuario: FPLBPAZUAY1
	- o Federaciones Cantonales de Ligas Barriales y Parroquiales Ejemplo: Federación de Ligas Barriales y Parroquiales del Cantón Quito - Usuario: FLBPCQUITO1
	- o Ligas Deportivas Barriales Ejemplo: Liga Deportiva Barrial los Laureles Usuario: LDBLOSLAURELES1
	- o Ligas Deportivas Parroquiales Ejemplo: Liga Deportiva Parroquial San Jorge Usuario: LPSANJORGE1
	- o Ligas Deportivas Barriales y Parroquiales Ejemplo: Liga Deportiva Barrial y Parroquial Todos Juntos –Usuario: LDBPTODOSJUNTOS1
	- o Etc.

El número "1" al final de cada nombre de usuario significa que es el primer usuario de la organización deportiva. En adelante, por cada vez que se elija a un nuevo Representante Legal o se intervenga a un organismo, la numeración se registrará de forma ascendente. Es decir que, cada nuevo Representante Legal tendrá su propio usuario.

Ejemplo: Federación Deportiva Provincial del Azuay

- Representante Legal del periodo 2020 2023 Usuario: FDPAZUAY1
- Representante Legal del periodo 2024 2027 Usuario: FDPAZUAY2
- Representante Legal del periodo 2028 2031 Usuario: FDPAZUAY3
- Representante Legal del periodo 2032 2035 Usuario: FDPAZUAY4
- Al ingresar el número de cédula y luego de seleccionar el buscador, los datos básicos relacionados con dicho número de cédula de ciudadanía se cargarán automáticamente con base a la información registrada en el Registro Civil del Ecuador.

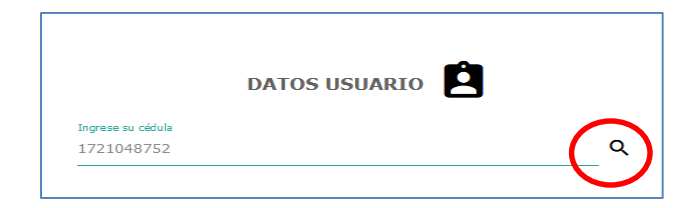

**Datos del organismo deportivo:** Información del organismo deportivo del cual es Representante Legal y de la persona con quien la Secretaría tomará contacto directamente para gestionar el POA.

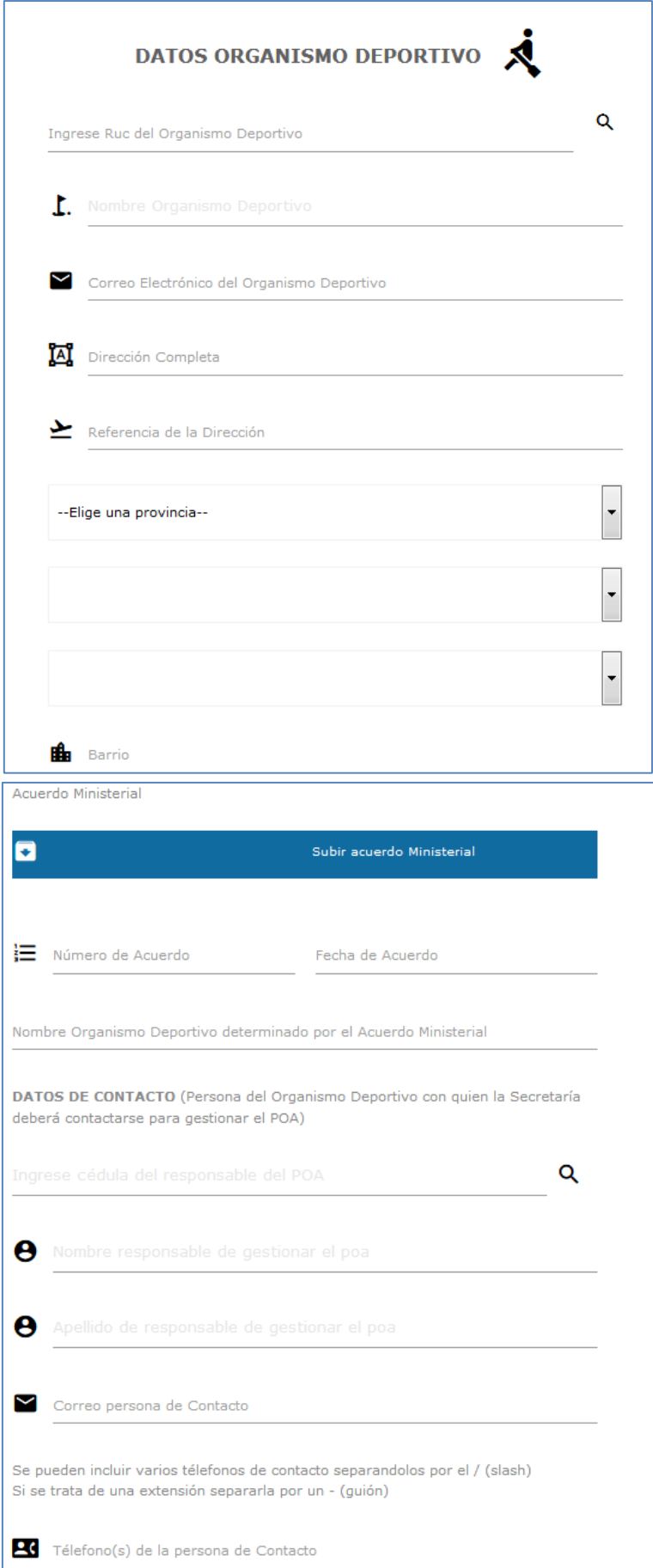

#### **Notas:**

 Respecto de los datos de contacto: Al ingresar el número de cédula y luego de seleccionar el buscador, el nombre completo se cargará automáticamente.

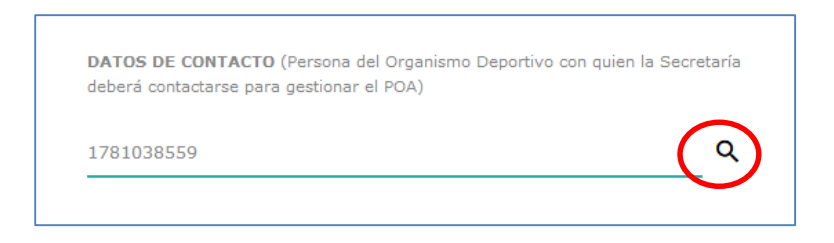

 Respecto de la información relacionada con el Acuerdo Ministerial: En archivo PDF, subir el Acuerdo emitido por esta Cartera de Estado mediante el cual se creó el organismo y se otorgó personería jurídica.

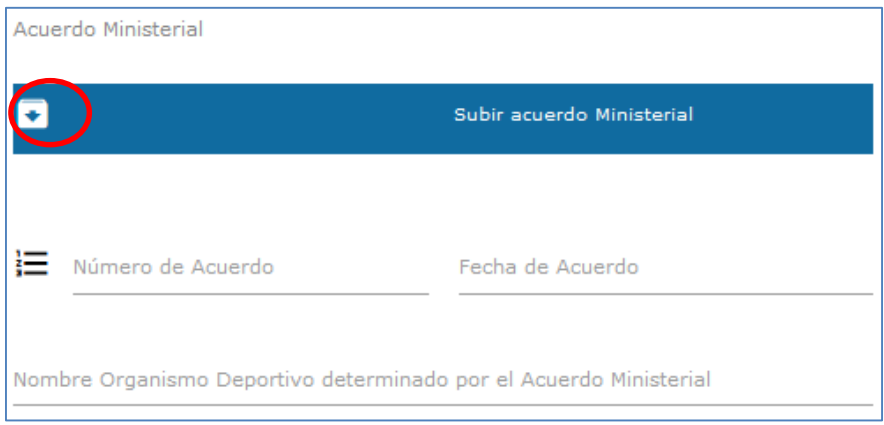

En el campo "Nombre Organismo Deportivo determinado por el Acuerdo Ministerial" se registrará el nombre del organismo tal cual se registra en dicho Acuerdo, independientemente del dato que proporcione el Servicio de Rentas Internas en el campo correspondiente.

4. Guardar la información, una vez que todos los campos hayan sido completados.

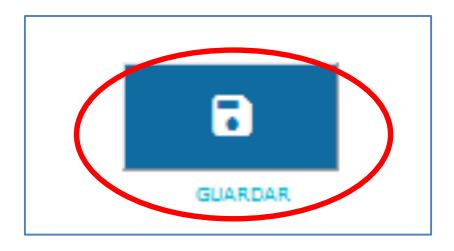

Inmediatamente después de seleccionar este botón, se descargará el "Formulario de Aprobación de Usuario" con los datos del Representante Legal a quien corresponde el usuario propuesto.

5. Imprimir el "Formulario de Aprobación de Usuario", que debe ser suscrito por el Representante Legal del organismo deportivo, y, mediante oficio dirigido a la Dirección de Planificación e Inversión, debe ser entregado en cualquiera de las oficinas de la Secretaría del Deporte.

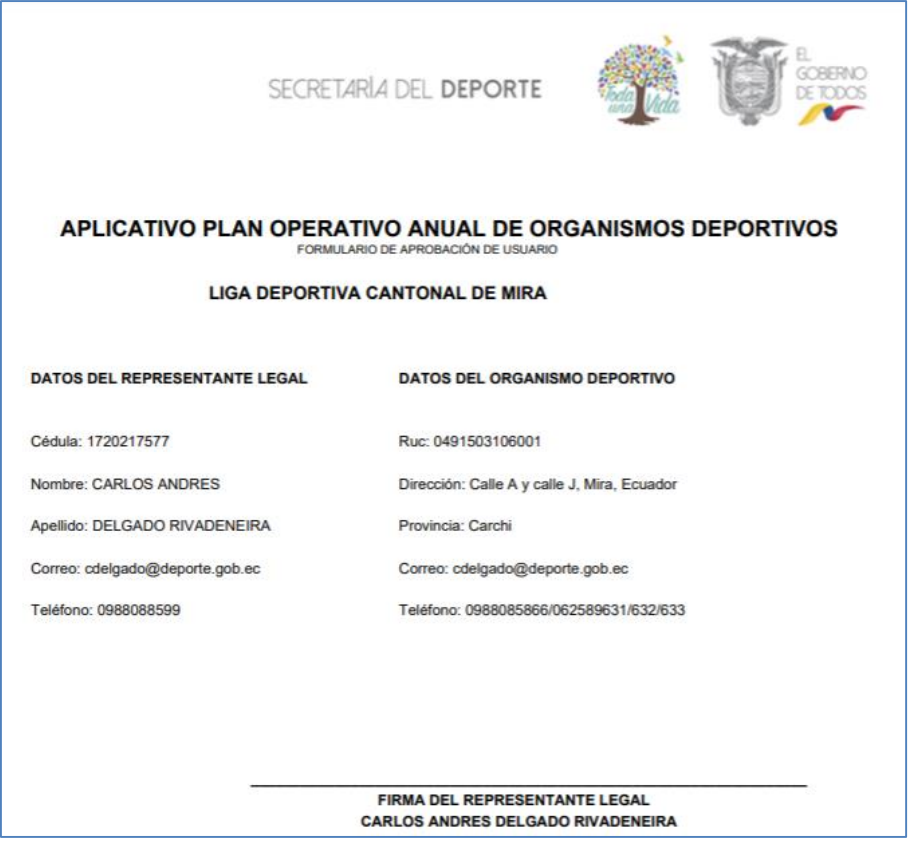

6. Esperar a que la Secretaría del Deporte apruebe el usuario, una vez que reciba el "Formulario de Aprobación de Usuario" suscrito por el Representante Legal del organismo deportivo.

### **Nota**:

 Reimprimir el "Formulario de Aprobación de Usuario": En caso de que se requiera imprimir nuevamente el formulario, es necesario acceder desde el link <http://aplicativos.deporte.gob.ec/poa/index> con los datos del usuario y contraseña creados.

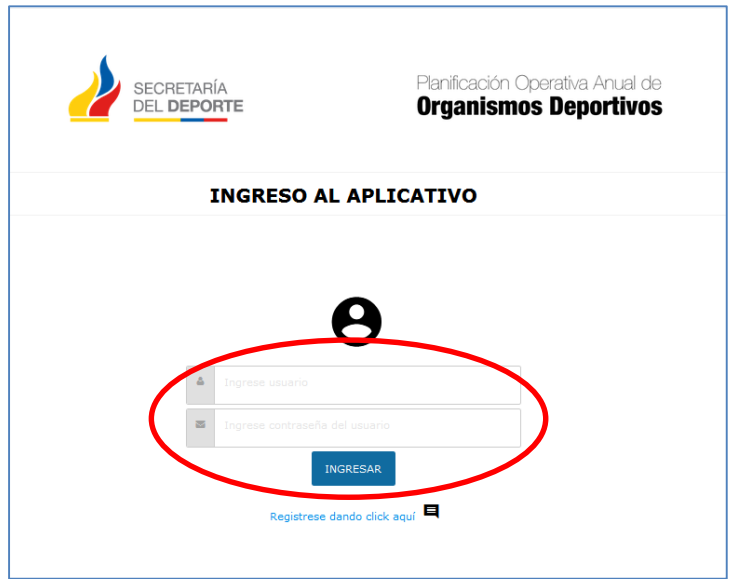

Al seleccionar "Ingresar", inmediatamente aparecerá el siguiente mensaje:

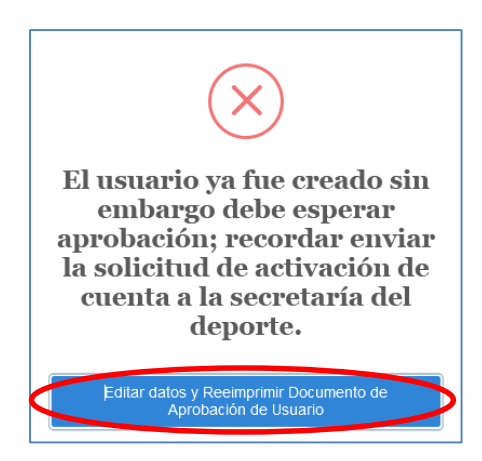

Debe seleccionar el recuadro azul con el mendaje "Editar datos y Reimprimir Documento de Aprobación de Usuario", al hacerlo se desplega la siguiente información:

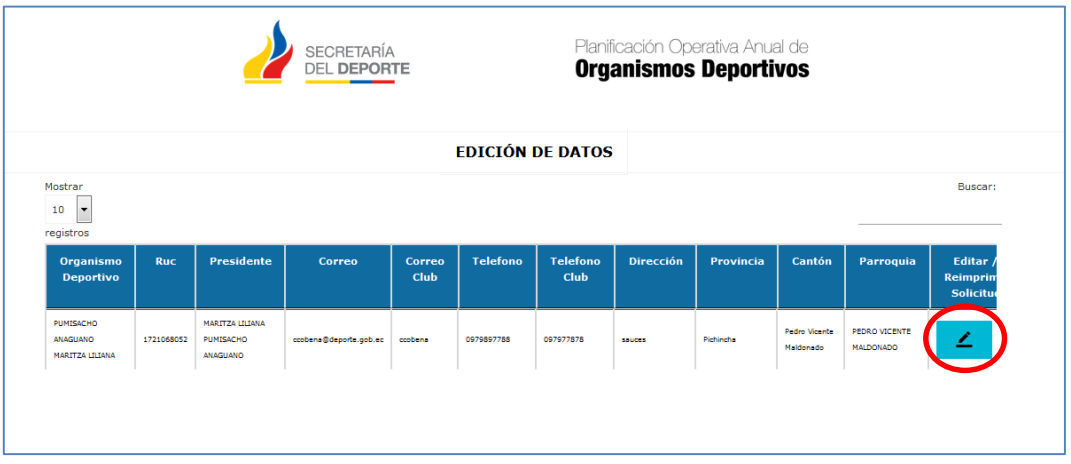

Seleccionar el ícono "Editar"  $\boxed{4}$ , al hacerlo se presentará la siguiente ventana donde deberá seleccionar el botón "Reimprimir Solicitud", inmediatamente se descargará el "Formulario de Aprobación de Usuario"

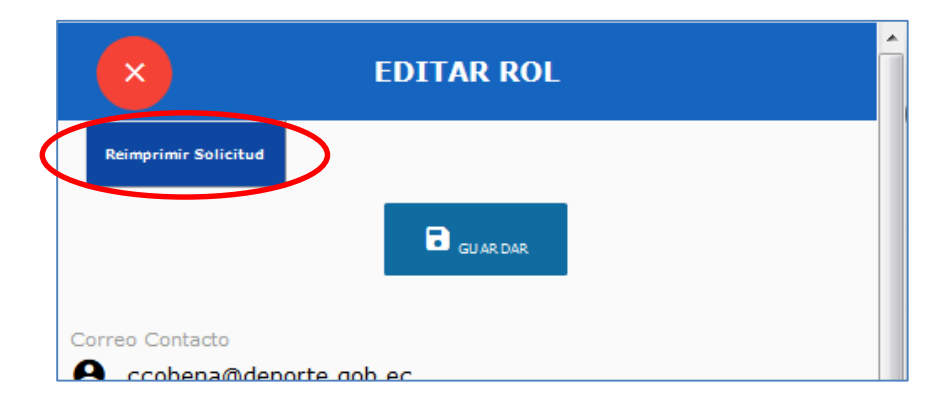

FIN

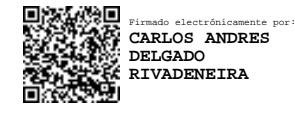

**DIRECTOR DE PLANIFICACIÓN E INVERSIÓN** *SECRETARÍA DEL DEPORTE*